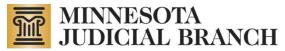

# Using the Guardian and Conservator Registry Report – Quick Reference Guide

Copyright © 2013 by the State of Minnesota, State Court Administrator's Office, All Rights Reserved.

Click a link below to jump to a section.

Search by Name

Search by Case Number

View Report

Navigate Report

#### Search by Name

1. Select the desired search type from the Last/Business Name Search Type drop-down list.

Search types include exact, partial and "sounds like."

Last/Business Name Search Type Exact Last/Business Name 💌

2. Enter the desired name in the Last Name or Business Name of Guardian/Conservator field.

| Last Name or Business Name of<br>Guardian/Conservator | doe |
|-------------------------------------------------------|-----|
|-------------------------------------------------------|-----|

3. Press the Enter key or click outside the field.

The Select a Guardian/Conservator drop-down list is now populated with search results.

- 4. Optionally. You can further narrow down your search results by selecting from the following fields:
  - Case Numbers for Chosen Guardian/Conservator: Specify to view guardians and conservators associated only with a specific case or cases. Default is all available case numbers related to the search.
  - Role of a Guardian/Conservator: Specify the role of the individual(s) specified in your search. Default is all roles.
  - Judicial District: Specify to view guardians and conservators only from specific district(s). Default is all districts.
  - **County:** Specify to view guardians and conservators only from a specific county or counties. Default is all counties.
  - Active: Default is to show active guardians and conservators from the search results.
  - **Inactive:** Default is to hide inactive guardians and conservators from the search results.

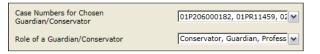

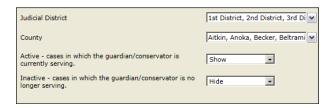

- 5. Click the Select a Guardian/Conservator drop-down list to select from your search results.
  - Scroll through the list to select your desired guardian(s)/conservator(s).

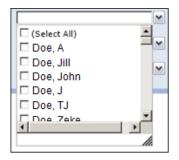

OR

• Check the (Select All) checkbox to display all results in the report

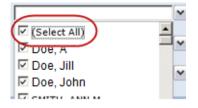

6. Click the View Report button.

#### Note:

To perform a new search, click the **Clear Selection Parameters** button located at the top of the Guardian and Conservator Registry report you've just generated.

| m         | Guardian an                                    |
|-----------|------------------------------------------------|
| MINNESOTA | This registry lists Guardians and Conservators |
| JUDICIAL  | Clear Selection Parameters                     |

#### Search by Case Number

Г

1. Enter the desired case number in the Case Number field.

Note that the case number should not include dashes.

| Case Number | View Report |
|-------------|-------------|
|             |             |

2. Click the View Report button.

| Ī | Note:                                                                                                    |
|---|----------------------------------------------------------------------------------------------------|
|   | To perform a new search, click the <b>Clear Selection Parameters</b> button located at the top of the Guardian and Conservator Registry report you've just generated. |
|   | Guardian an<br>MINNESOTA<br>JUDICIAL<br>URANCH<br>Clear Selection Parameters<br>Minnesota Tail Court Public Access (MPA) Remote View                                  |

## **View Report**

Once you perform a successful search, your results will resemble the following:

| m                                                                 | Guardian and Conservator Registry             |                   |                     |                    | Report Date: 3/14/2013                  |        |
|-------------------------------------------------------------------|-----------------------------------------------|-------------------|---------------------|--------------------|-----------------------------------------|--------|
| MINNESOTA This registr<br>JUDICIAL<br>BRANCH Clear Selection Para | y lists Guardians and Conservators<br>ameters | appointed under S | ections 524.5-101   |                    | m probate code.<br>It as of 6:00am on 0 |        |
| Minnesota Trial Court Public Access (                             | MPA) Remote View                              |                   |                     |                    |                                         |        |
| Guardian / Conservator                                            | Role                                          | Case Number       | Appointment<br>Date | Appointment County | Additional<br>Information               | Active |
| Smith, Jane                                                       | Guardian                                      | 62P598000000      | 3/13/2009           | Hennepin Probate   |                                         | х      |
| SMITH, JOHN                                                       | Professional Successor<br>Guardian            | 27GCPR11111       | 2/14/2006           | Jackson            |                                         | x      |
| Smith, Mike                                                       | Guardian                                      | 27P10000000       | 7/24/2000           | Jackson            |                                         | Х      |
| Smith, T.J.                                                       | Professional Guardian                         | 56PX01000000      | 4/5/2010            | Meeker             |                                         | х      |

## Navigate Report

Use the report toolbar (pictured below) to assist in viewing and navigating the report results.

| Actions 🗸 🛛 😨 🗌 | Actions - 🛞   I ≪ 4 1 of 1 ▷ ▷   ↓ Find Next   100% - 🔢                                          |  |  |
|-----------------|--------------------------------------------------------------------------------------------------|--|--|
| Actions -       | Actions drop-down list (contains the following):<br>Open with Report Builder:<br>Print:          |  |  |
|                 | <b>Export:</b> Save the report in a number of different formats, including Excel, Word and TIFF. |  |  |
| ٢               | Refresh                                                                                          |  |  |
| 14              | First Page                                                                                       |  |  |
| 4               | Previous Page                                                                                    |  |  |
|                 | Next Page                                                                                        |  |  |
|                 | Next Page                                                                                        |  |  |
| Þi              | Last Page                                                                                        |  |  |
| Find   Next     | Search: Search the report for a specific word or term.                                           |  |  |
| 100% -          | Zoom                                                                                             |  |  |